*Prestige 324* 

*Intelligent Broadband Sharing Gateway* 

### Version V3.61(JF.0) May 2004 *Quick Start Guide*

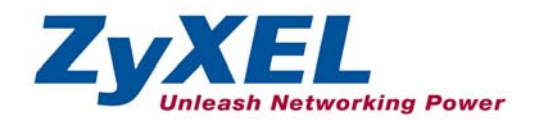

# 1 Introducing the Prestige

The Prestige is a broadband sharing gateway with a built-in four-port 10/100 Mbps switch that makes it easy for people to set up a small home/office network and share Internet access via a broadband (cable/DSL) modem. Key features of the Prestige include, a firewall, content filtering, NAT, Dial Backup and UPnP. See your *User's Guide* for more details on all Prestige features.

You should have an Internet account already set up and have been given most of the following information.

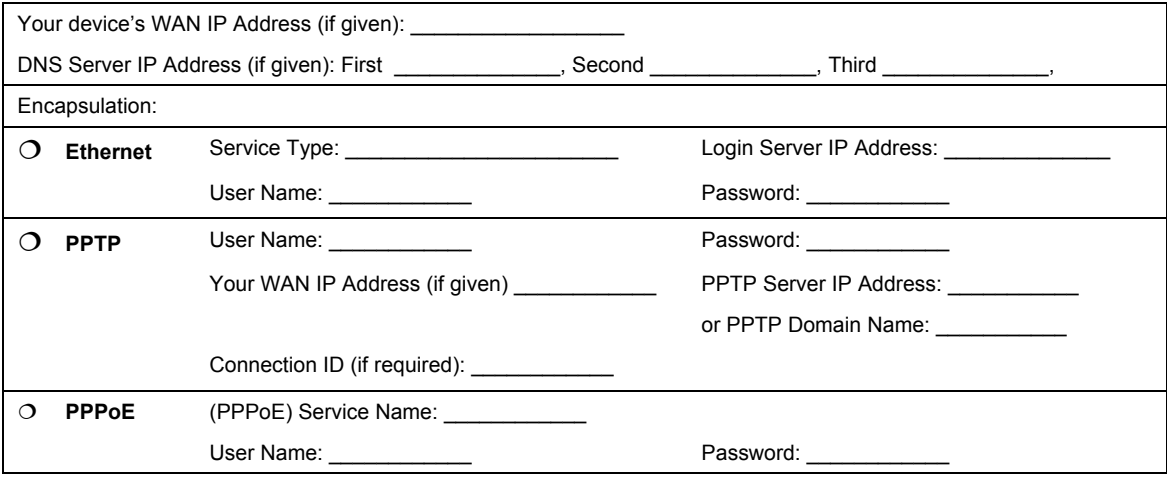

#### **Internet Account Information**

## 2 Hardware Installation

### **2.1 Rear Panel**

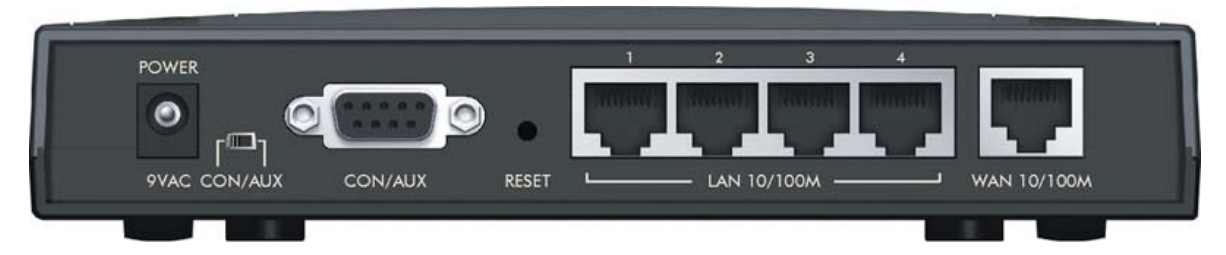

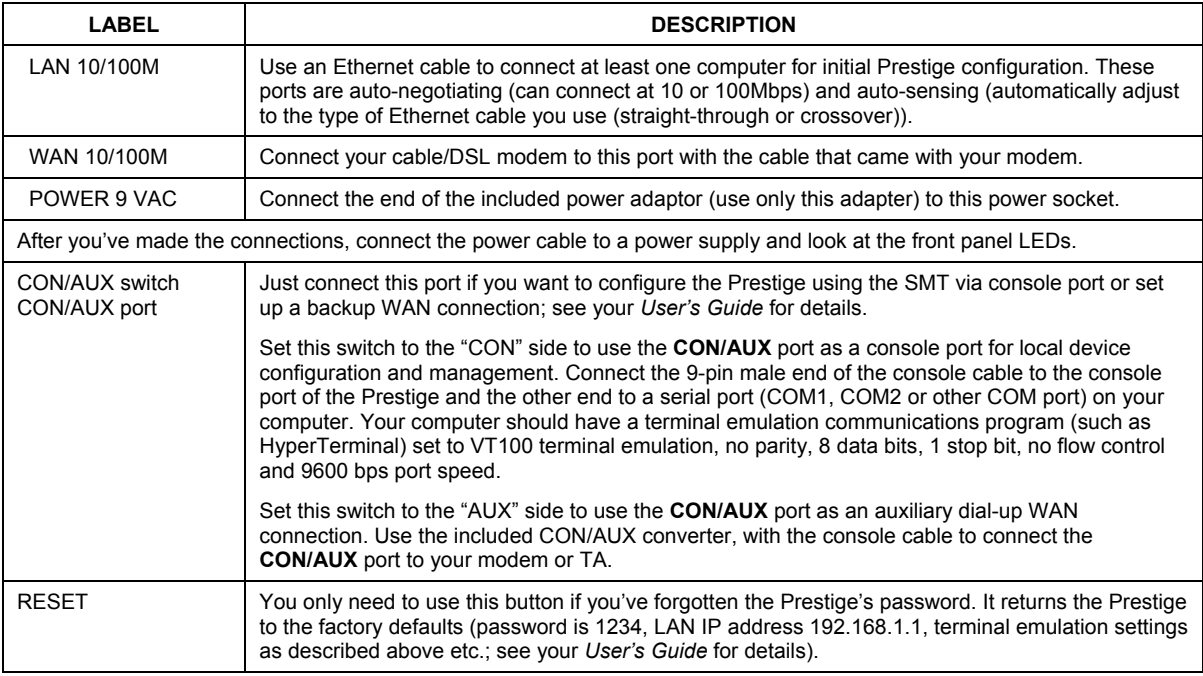

### **2.2 The Front Panel LEDs**

The **PWR** LED blinks while performing system testing and then stays on if the testing is successful. The **CON/AUX**, **LAN**, and **WAN** LEDs turn on if they are properly connected. Refer to the *User's Guide* for more detailed LED descriptions.

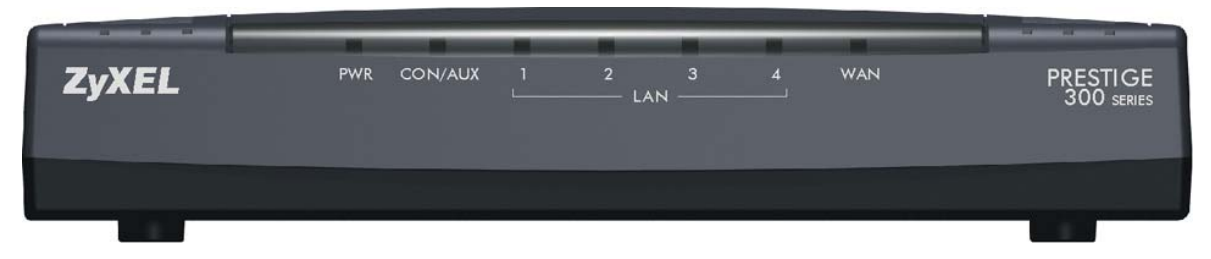

## 3 Setting Up Your Computer's IP Address

#### **Skip this section if your computer is already set up to accept a dynamic IP address. This is the default for most new computers.**

The Prestige is already set up to assign your computer an IP address. Use this section to set up your computer to receive an IP address or assign it a static IP address in the 192.168.1.2 to 192.168.1.254 range with a subnet mask of 255.255.255.0. This is necessary to ensure that your computer can communicate with your Prestige.

Your computer must have an Ethernet card and TCP/IP installed. TCP/IP should already be installed on computers using Windows NT/2000/XP, Macintosh OS 7 and later operating systems.

### **3.1 Windows 2000/NT/XP**

- 1. In Windows XP, click **start**, **Control Panel**. In Windows 2000/NT, click **Start**, **Settings**, **Control Panel**.
- 2. In Windows XP, click **Network Connections**.

In Windows 2000/NT, click **Network and Dial-up Connections**.

- 3. Right-click **Local Area Connection** and then click **Properties**.
- 4. Select **Internet Protocol (TCP/IP)** (under the **General** tab in Win XP) and click **Properties**.
- 5. The **Internet Protocol TCP/IP Properties** screen opens (the **General tab** in Windows XP).

- To have your computer assigned a dynamic IP address, click **Obtain an IP address automatically**.

-To configure a static IP address, click **Use the following IP Address** and fill in the **IP address** (choose one from192.168.1.2 to 192.168.1.254), **Subnet mask** (255.255.255.0), and **Default gateway** (192.168.1.1) fields.

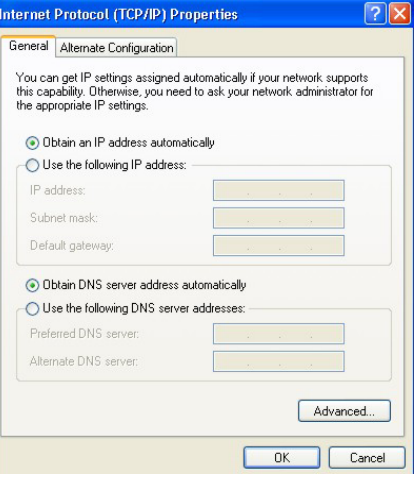

6. Click **Advanced**. Remove any previously installed gateways in the **IP Settin**gs tab and click **OK** to go back to the **Internet Protocol TCP/IP Properties** screen.

7. Click **Obtain DNS server address automatically** if you do not know your DNS server IP address(es).

If you know your DNS server IP address(es), click **Use the following DNS server addresses**, and type them in the **Preferred DNS server** and **Alternate DNS server** fields.

If you have more than two DNS servers, click **Advanced**, the **DNS** tab and then configure them using **Add**.

- 8. Click **OK** to close the **Internet Protocol (TCP/IP) Properties** window.
- 9. Click **OK** to close the **Local Area Connection Properties** window.

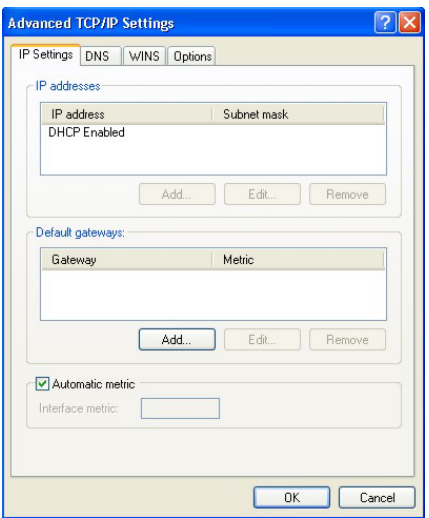

#### **3.2 Checking Your Computer's IP Address**

- 1. In the computer, click **Start**, (**All) Programs**, **Accessories** and then **Command Prompt**.
- 2. In the **Command Prompt** window, type "ipconfig" and then press **ENTER.** Your computer's IP address must be in the correct range (192.168.1.2 to 192.168.1.254) with subnet mask 255.255.255.0 in order to communicate with the Prestige.

Refer to your *User's Guide* for detailed IP address configuration for other Windows and Macintosh computer operating systems.

## 4 Configuring Your Prestige

**This** *Guide shows* **you how to perform initial configuration only. See your** *User's Guide* **for background information on all Prestige features.** 

#### **4.1 Accessing Your Prestige Via Web Configurator**

**Step 1.** Launch your web browser. Enter "192.168.1.1" as the web site address.

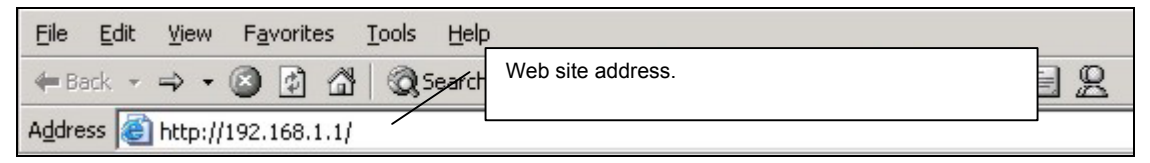

**Step 2.** The default password ("1234") is already in the password field (in non-readable format). Click **Login** to proceed to a screen asking you to change your password. Click **Reset** to revert to the default password in the password field.

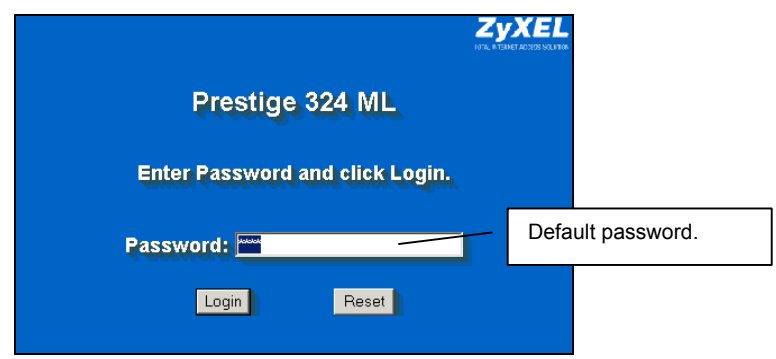

**Step 3.** It is highly recommended you change the default password! Enter a new password, retype it to confirm and click **Apply**; alternatively click **Ignore** to proceed to the main menu if you do not want to change the password now.

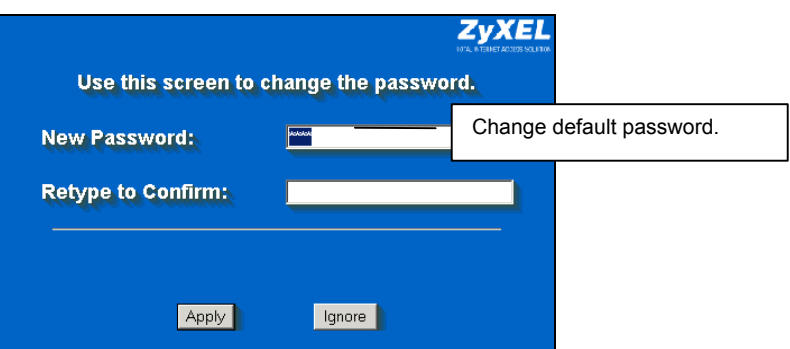

- **Step 4.** You should now see the web configurator **MAIN MENU** screen.
	- ¾ Click **WIZARD** to begin a series of screens to help you configure your Prestige for the first time.
	- ¾ Click a link under **SETUP** in the navigation panel to configure that Prestige feature.
	- ¾ Click **MAINTENANCE** in the navigation panel to see Prestige performance statistics, upload firmware and back up, restore or upload a configuration file.
	- ¾ Click **LOGOUT** when you have finished a Prestige management session. The Prestige automatically logs you out if it is left idle for five minutes; press **ENTER** to display the **Login** screen again and then log back in. This idle timeout timer is one of the many Prestige features that you may edit using the web configurator.

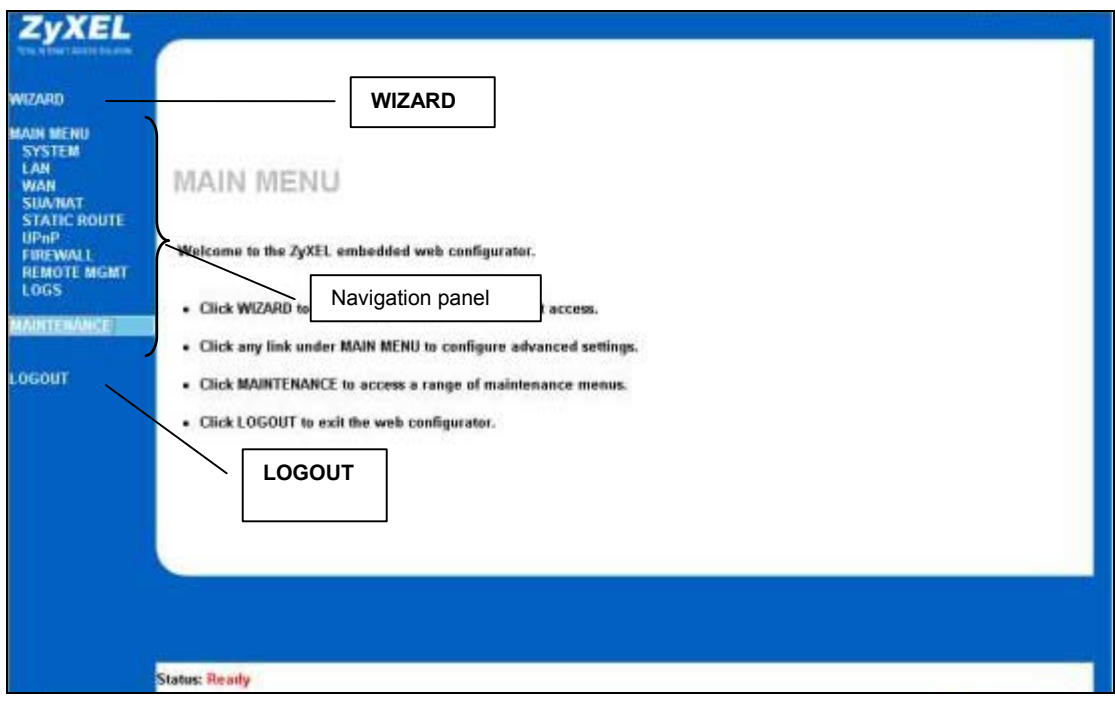

### **4.2 Internet Access Using the Wizard**

**Step 1.** Click **Wizard Setup** in the main menu to display the first wizard screen.

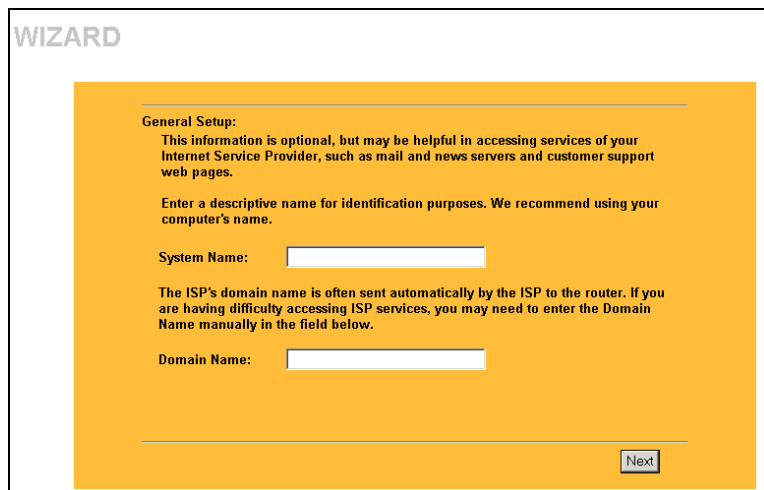

**System Name** is for identification purposes. Enter your computer's "Computer Name".

The **Domain Name** entry is what is propagated to the DHCP clients on the LAN. If you leave this blank, the domain name obtained by DHCP from the ISP is used. Click **Next** to continue.

**Step 2.** The second wizard screen has three variations depending on what encapsulation type you use. Use the information in *Internet Account Information* to fill in fields.

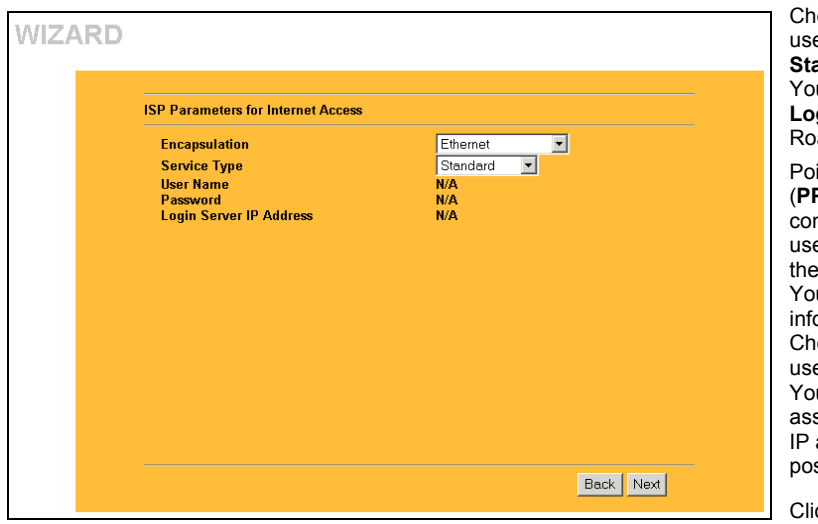

coose **Ethernet** when the WAN port is ed as a regular Ethernet. Choose from **Standard** or a RoadRunner version. u'll need User Name, Password and **Login Server IP Address** for some adrunner versions.

int-to-Point Protocol over Ethernet (**PPPoE**) also functions as a dial-up nnection. Therefore you'll also need a ername and password and possibly PPPoE service name. ur ISP will give you all needed ormation.

oose **PPTP** if your service provider es a DSL terminator with PPTP login. u'll also need a user name, an sociated password, a PPTP or server address, a server domain name, and ssibly a connection ID/name.

ck **Next** to continue.

**Step 3.** This is the final wizard screen you need to configure. Fill in the fields and click **Finish** to save and complete the wizard setup.

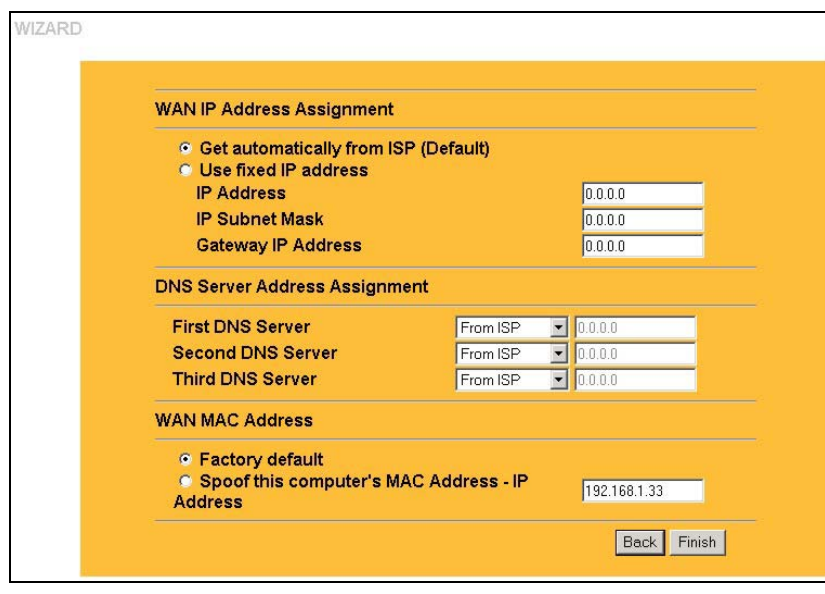

#### **WAN IP Address Assignment**  Select **Get automatically from ISP** if your ISP did not assign you a fixed IP address. Select **Use fixed IP address** if the ISP assigned a fixed IP address and then enter your IP address and subnet mask in the next two fields. Enter the gateway IP address in this field (if provided) when you select **Use Fixed IP Address**.

Select **From ISP** if your ISP dynamically assigns DNS server information (and the Prestige's WAN IP address). The field to the right displays the (read-only) DNS server IP address that the ISP assigns.

Select **User-Defined** if you have the IP address of a DNS server. Type the DNS server's IP address in the field to the right.

Select **None** if you do not want to configure DNS servers.

#### **WAN MAC Address**

The WAN MAC address field allows users to configure the WAN port's MAC address by either using the factory default or cloning the MAC address from a computer on your LAN. Select **Factory Default** to use the factory assigned default MAC address. Alternatively, select **Spoof this Computer's MAC address - IP Address** and enter the IP address of the computer on the LAN whose MAC address you are cloning.

#### **4.3 Test Your Internet Connection**

Launch your web browser and navigate to www.zyxel.com. You don't need a dial-up program such as Dial Up Networking. Internet access is just the beginning. Refer to the *User's Guide* for more detailed information on the complete range of Prestige features.

# 5 Troubleshooting

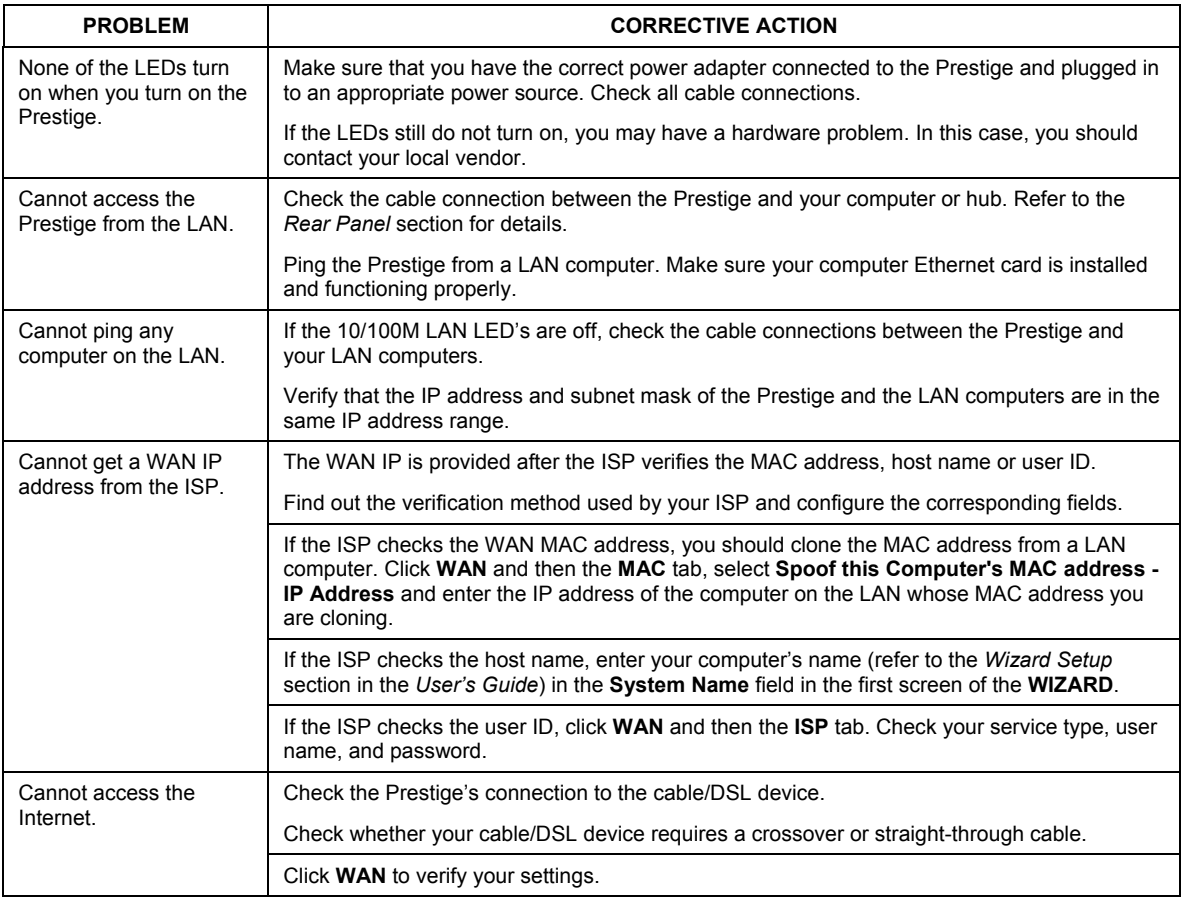